## How to Access Student Documents in Student Connection

## Q Student Connection Mobile App

1. Log in with your User Name (ID Number) and Password

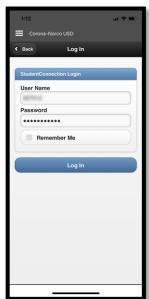

2. Select your track from the My Tracks section

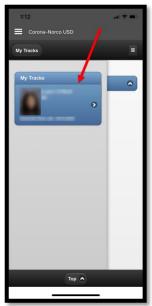

3. Select the Student Documents section

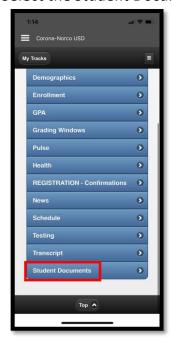

4. Identify the document you are looking for and click the *Open Document* link

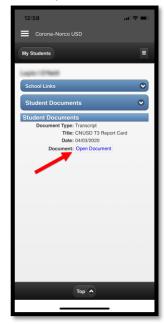

## **Q Student Connection Website**

1. Log in with your User Name (ID Number) and password

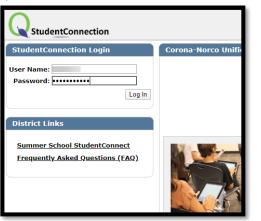

2. Select your current track

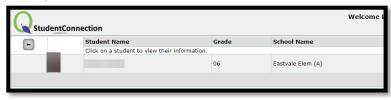

3. Select the Student Documents section

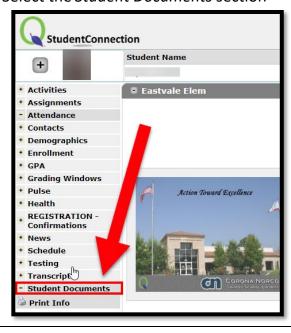

4. Identify the document you are looking for and click the *Open Document* link

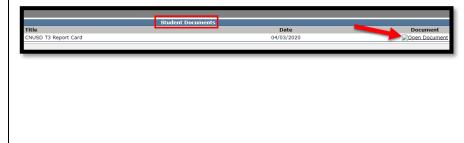